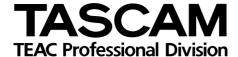

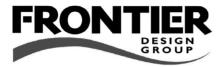

# FW-1884

Professional Control Surface / FireWire Audio-MIDI Interface

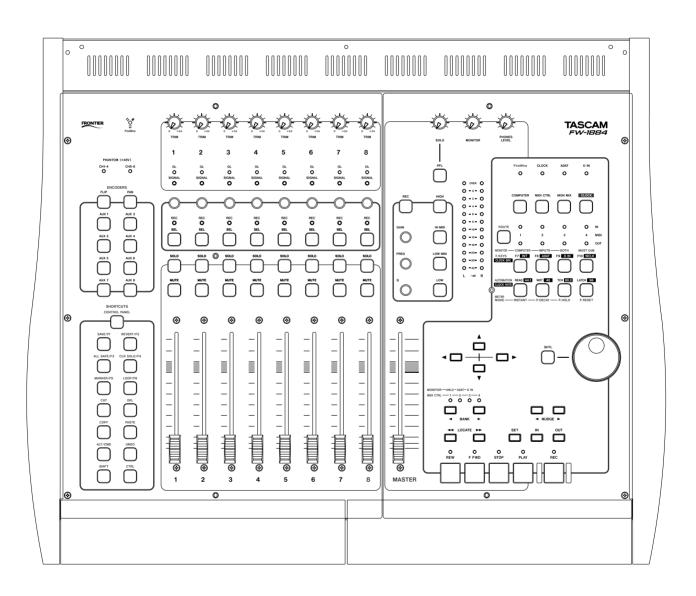

SONAR 2 (Windows) NOTES

# **Table of Contents**

| Standard Functionality<br>Programmable Keys<br>Virtual Windows Keys         | 3   |
|-----------------------------------------------------------------------------|-----|
| To Configure the FW-1884 with SONAR  To Display the FW-1884 Properties Page | 4   |
| Accessing Tracks                                                            | 5 5 |
| Playback                                                                    |     |
| To Play and Stop                                                            |     |
| To Rewind or Fast Forward                                                   |     |
| To Jog Forward or Back                                                      | 7   |
| To Jump to the Beginning or End                                             | 7   |
| To Jump to a Marker                                                         | 7   |
| To Set a New Marker                                                         |     |
| To See the List of Markers                                                  | 7   |
| To Set From/Thru Selection Points                                           | 7   |
| To go to Selection In/Out Points                                            | 8   |
| To Set Loop In/Out from current Selection                                   | 8   |
| To Set Loop In/Out Points                                                   | 8   |
| To Toggle the Audio Engine On/Off                                           | 8   |
| To Reset SONAR                                                              |     |
| To Solo or Un-solo a Track                                                  | 8   |
| To Un-solo All Tracks in a Project                                          | 8   |
| To Mute or Unmute a Track                                                   | 8   |
| To Unmute All Tracks in a Project                                           | 8   |
| To Archive or Un-archive a Track                                            | 8   |
| To Enable/Disable Automation Playback                                       | S   |

| Recording 9                                 |
|---------------------------------------------|
| To Record9                                  |
| Disarm Track Record9                        |
| To Set Punch In/Out from current Selection9 |
| To Set Punch In/Out Points9                 |
| To Record Automation9                       |
| To Snapshot Automation9                     |
| To Enable Offset Automation10               |
| Navigating within SONAR10                   |
| To Access Screen Menu Items10               |
| To Accept an action or dialog10             |
| To Cancel an action or dialog10             |
| To Cancel an action10                       |
| To Move within Dialog Windows10             |
| To Change the Frontmost Window10            |
| To Close a Window10                         |
| Mixing11                                    |
| Wixing                                      |
| Controlling Master Volume11                 |
| To Change the Master Fader Assignment11     |
| To Control Track Volume11                   |
| To Control Track Pan11                      |
| To Flip Fader and Encoder Control11         |
| Aux Buses 12                                |
| To Control Aux Send Level on a Track12      |
| To Enable/Disable Aux Send on a Track12     |
| To set Pre/Post for Aux Send on a Track12   |
| To Set Aux Send Pan on a Track12            |
| Effects 13                                  |
| To Configure the FxEQ13                     |
| To Open the FxEQ Property Page13            |
| FW-1884 Control Listings 14                 |
| Modifier Keys14                             |
| Surface Keys and Knobs14                    |
| Virtual Keyboard Keys17                     |
| Re-Configurable Function Keys17             |

# **SONAR 2 (Windows)**

The TASCAM FW-1884 control surface SONAR plug-in enables control of the most common functions within SONAR. By default the surface is set up to easily play, record, and control automation functions. Extended key modifiers and re-mappable function keys make it easy to access a wide variety of additional SONAR features.

This section will document the FW-1884's control surface implementation within SONAR. It is not intended as a guide to basic recording or to working with SONAR. For detailed information on SONAR, please refer to the SONAR manual.

Note that the FW-1884 is supported in versions of SONAR beginning with v 2.2. If you have an earlier version of the program, please check the Cakewalk website for updates and other pertinent information.

### **Standard Functionality**

The FW-1884 keys, faders, and encoders provide access to the most commonly used SONAR functions. Used with modifier keys (**SHIFT**, **CTRL**, and **SET**) these controls are extended to encompass additional functions.

### **Programmable Keys**

**F 1** through **F 10** and the footswitch can be configured to have up to three functions per key (normal, and with the **SHIFT** and **CTRL** modifiers). For example the **F 7** key is mapped to Sonar's **ENTER** key on the computer keyboard by default, useful for pressing "Enter" to accept dialog screens, etc.

### **Virtual Windows Keys**

SHIFT, CTRL, and ALT are sent to SONAR as Windows virtual keyboard keys. Other virtual keys include the arrow keys (▲, ◄, ► and ▼), ◀NUDGE and NUDGE ▶, and programmable virtual keys (Enter, Esc, Cancel, Space). These provide for navigation of SONAR's menus and dialogs from the FW-1884.

- Modifier keys (SHIFT, CTRL, SET and WRT) are modifier keys. They have no function when pressed alone, but when held down they alter the behavior of other keys when pressed.
- The **ALT** key is a Windows virtual key and just like its keyboard counterpart it is used as a keyboard modifier and is "sticky" when accessing menus.

# To Configure the FW-1884 with SONAR

- 1 Make sure the FW-1884 is connected to your computer, powered on, and that you have installed the FW-1884 driver before you launch SONAR.
- 2 Launch SONAR.
- 3 Use the Options-MIDI Devices menu command. The MIDI Devices dialog appears.
- 4 Make sure that FW-1884 Control is highlighted (selected) in both the Inputs and Outputs lists. Click OK.
- 5 Use the Options-Control Surfaces menu command. The Control Surfaces dialog appears.
- 6 Click the Add button. This will open the Control Surface Settings dialog.
- 7 In the Control Surface field, use the dropdown menu to select the TASCAM FW-1884 option.
- 8 In the Input Port field and Output Port fields, select the FW-1884 Control option. Click OK.

# **SONAR 2 (Windows): Accessing Tracks**

9 The FW-1884 name appears in the Control Surfaces dialog under Connected Surfaces. Click Close.

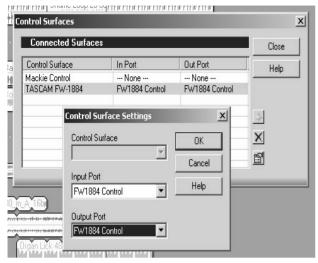

### To Display the FW-1884 Properties Page

• Use the Tools menu command and click the TASCAM FW-1884 menu item.

or

 if the Control Surfaces Toolbar is visible, click the Properties key at the end of the toolbar.

# **Accessing Tracks**

The FW-1884 provides access to eight tracks and one master output track at a time. The **BANK** keys are used to shift which SONAR tracks the FW-1884 is controlling.

### To Shift the FW-1884 Controls to the Next or Previous Bank of 8 Tracks

Press the **■BANK** or **BANK** keys to shift through banks of faders in groups of eight. (For example, if you are controlling SONAR channels 1-8, pressing the **BANK** key once will shift the FW-1884's channel faders to control SONAR channels 9-16.) Note that if your highest bank contains less than eight channels, the unassigned faders will have no effect. (For example, if your project contains a total of 20 channels,

- Pressing BANK ➤ once controls SONAR channels 9-16
- Pressing BANK ➤ again controls SONAR channels 17-20, and faders 5-8 have no effect.

# **SONAR 2 (Windows): Accessing Tracks**

### To Shift the FW-1884 Controls to the Next or Previous Track

Hold **SHIFT** and press the **■BANK** or **BANK** keys to shift through faders in single channel steps. (For example, if you are controlling SONAR channels 1-8, holding **SHIFT** and pressing the **BANK** key once will shift the FW-1884's channel faders to control SONAR channels 2-9.) Note that if you have reached your highest assigned channel and shift downward in groups of eight, the FW-1884 will seek the next full bank of eight faders. (For example, if your project contains a total of 20 channels,

- Pressing **BANK** ▶ once controls SONAR channels 9 through 16
- Holding SHIFT and pressing BANK ▶ four times controls SONAR channels 13 through 20
- Pressing **◀BANK** once controls SONAR channels 5 through 12
- Pressing ◀BANK again controls SONAR channels 1 through 8

### **Bank indicators**

The four indicators directly above the **■BANK** and **BANK** keys light to indicate the currently-selected bank as follows:

| BANK<br>indicators <sup>a</sup>       | SONAR tracks           |
|---------------------------------------|------------------------|
| <b>☆●●●</b>                           | 1-8                    |
| •☆••                                  | 9 — 16                 |
| ●●☆●                                  | 17 — 24                |
| ●●●☆                                  | 25 — 32                |
| •\\\\\\\\\\\\\\\\\\\\\\\\\\\\\\\\\\\\ | 33 — 40                |
| <b>☆●☆☆</b>                           | 41 — 48                |
| <b>₩₩</b>                             | 49 — 56                |
| <b>₩₩</b>                             | 57 — 64                |
| ••••                                  | All other track ranges |

# **SONAR 2 (Windows): Playback**

### To Change the Master Fader Assignment

You can shift the **MASTER FADER** assignment to the next or previous virtual Master by holding the **SHIFT** and **CTRL** keys while pressing either the **■BANK** or **BANK** key.

While **SHIFT** and **CTRL** are held down, the four indicators directly above the **■BANK** and **BANK** keys light to indicate which virtual Master the **MASTER** fader is assigned to, as follows:

| BANK<br>indicators <sup>a</sup>        | MASTER fader mapping |
|----------------------------------------|----------------------|
| ఘ∙••                                   | Master 1             |
| ●❖●●                                   | Master 2             |
| ●●❖●                                   | Master 3             |
| ●●●☆                                   | Master 4             |
| <b>●</b> ☆☆☆                           | Master 5             |
| \$•\$\$                                | Master 6             |
| <b>₩₩</b>                              | Master 7             |
| \$\\\\\\\\\\\\\\\\\\\\\\\\\\\\\\\\\\\\ | Master 8             |
| ••••                                   | All other masters    |

# **Playback**

The FW-1884 can control SONAR's transport functions (playback, rewind, fast forward), as well as other playback-related operations (markers, shuttle, mute, solo, looping and archive).

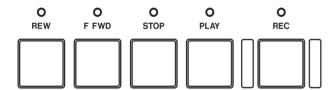

### To Play and Stop

• Press the PLAY key to play.

• Press the **STOP** key to stop.

### To Rewind or Fast Forward

- Press REW or F FWD once to rewind or fast forward one measure.
- Hold either key down to rewind or fast forward faster.

### To Jog Forward or Back

- Turn the data wheel clockwise to jog forward or counter-clockwise to jog backward.
- When the SHTL key is *off*, the data wheel moves the transport in one measure steps. Holding the SHIFT key reduces this to one-beat steps.
- When the SHTL key is *on*, the data wheel moves the transport in 1000-tick steps. Holding the SHIFT key reduces this to 100-tick steps.

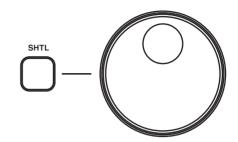

### To Jump to the Beginning or End

• Hold the **SET** key and press **REW** to jump to the beginning.

# NOTE

This also stops at the LOOP IN point if LOOP is enabled.

• Hold the SHIFT key and press F FWD to jump to the end.

### To Jump to a Marker

 Press the LOCATE ➤➤ key to jump to the next marker, or the ■LOCATE key to jump to the previous marker.

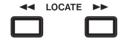

### To Set a New Marker

- 1 Move the Now time to the place where you want to set a marker.
- 2 Press the MARKER/F5 key (the default F5 key mapping. Alternatively, hold SET and press LOCATE ►►.

The Marker dialog appears.

3 Fill in the desired fields and click OK.

Alternatively, you can press the ENTER/F7 key to accept a blank Marker.

Pressing CANCEL/F9 or ESC/F10 aborts Marker creation.

### To See the List of Markers

1 Hold CTRL and press MARKER/F5. The Marker list appears.

2 To close the window hold SHIFT and CTRL and press the NUDGE ▶ key.

### To Set From/Thru Selection Points

- 1 Move the Now time to the desired start point.
- 2 Hold SET and press the IN key.

- 3 Move the Now time to the desired end point.
- 4 Hold SET and press the OUT key.

# **SONAR 2 (Windows): Playback**

### To go to Selection In/Out Points

- Press the IN key to go to the beginning of the selection area.
- Press the OUT key to go to the end of the selection area.

### To Set Loop In/Out from current Selection

1 Ensure an area is selected.

2 Hold SHIFT, CTRL and SET and press the OUT key.

### To Set Loop In/Out Points

- 1 Move the Now time to the desired loop start point.
- 2 Hold SHIFT and SET and press the IN key.
- **3** Move the Now time to the desired loop end point.
- 4 Hold SHIFT and SET and press the OUT key.

### To Toggle the Audio Engine On/Off

• Hold down SHIFT and press PLAY.

### To Reset SONAR

• Hold down CTRL and press the STOP key.

### To Solo or Un-solo a Track

 Press the SOLO key of the track you want to solo or un-solo.

### To Un-solo All Tracks in a Project

• Press the CLR SOLO/F4 key (default mapping).

### To Mute or Unmute a Track

 Press the MUTE key of the track you want to mute or unmute.

### To Unmute All Tracks in a Project

 Hold SHIFT and press the CLR SOLO/F4 key (default mapping).

### To Archive or Un-archive a Track

• Hold CTRL and press the MUTE key of the track that you want to archive or un-archive.

### To Enable/Disable Automation Playback

 Press the READ key to toggle Automation Playback on/off.

# **SONAR 2 (Windows): Recording**

### Recording The FW-1884 can control SONAR's record functions, including recording, punch recording, and automation recording. To Record Arm a track by holding the REC key of the 3 Press the transport RECord key to start recorddesired track and pressing the track's SEL key. ing. Alternately you can use the footswitch (default mapping). 2 Move the Now time to where you want to start Press the STOP key to stop recording. Alter-4 recording. nately you can use the footswitch (default mapping). **Disarm Track Record** • All armed tracks can be disarmed by pressing the They can also be disarmed by holding SHIFT ALL SAFE/F3 key. and pressing the track's (or tracks') REC key(s). To Set Punch In/Out from current Selection 1 Move the Now time to the desired start point. 4 Hold **SET** and press the **OUT** key. Ensure a selection area is shown. 2 Hold **SET** and press the **IN** key. 5 Hold SHIFT and press the REC key. 3 Move the Now time to the desired end point. To Set Punch In/Out Points 1 Ensure SONAR is in Auto-Record Mode (setting 3 Move the Now time to the desired Punch Out Punch In/Out from Selection automatically point (hold CTRL and SET and press the OUT does this). key). 2 Move the Now time to the desired Punch In point by holding CTRL and SET and pressing the IN key. To Record Automation Hold the WRT key and press a track's SEL key to Press the **STOP** key to stop recording. arm that track for automation recording. Hold SHIFT and press WRT to disable all record automation tracks. 2 Hold SHIFT and press the transport RECord key to start recording automation.

### **To Snapshot Automation**

- Ensure that one or more tracks are enabled for Record Automation.
- Press the TCH key to take an automation Snapshot of settings at the present time.

# **SONAR 2 (Windows): Navigating within SONAR**

### To Enable Offset Automation

• Press the LATCH key to turn offset mode on/off.

Offset mode captures automation as changes from the previous value.

### **Navigating within SONAR**

You can perform much of SONAR's navigation using the FW-1884 instead of a keyboard. Here are some of the common actions that can be performed.

### To Access Screen Menu Items

- Press and release the ALT key.
- Use the ▲/▼ and ◄/► arrow keys to navigate around the on-screen menus, sub-menus and menu items.
- Press the ENTER/F7 key to select a menu item.

• Press the ESC/F10 key to cancel.

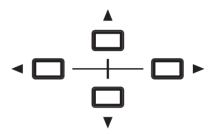

### To Accept an action or dialog

• Press the ENTER/F7 key.

### To Cancel an action or dialog

• Press the CANCEL/F9 key.

### To Cancel an action

• Press the ESC/F10 key.

### **To Move within Dialog Windows**

- Press the **◀NUDGE** or **NUDGE** keys to move from one dialog item to another.
- Use the arrow keys to change items like popup lists and radio keys.
- Press the SPACE/F8 key to toggle checkboxes on/off.

### To Change the Frontmost Window

Hold CTRL and press the 

NUDGE 

key to cycle back/forward through open windows.

### To Close a Window

Hold SHIFT and CTRL and press the NUDGE ► key.

# **SONAR 2 (Windows): Mixing**

| M   | IY | าก | 1 |
|-----|----|----|---|
| 141 | 1/ |    | ч |

The faders and other controls on the FW-1884 control 8 SONAR tracks at a time. You shift the controls to the next or previous tracks by using the **■BANK** and **BANK** keys.

### **Controlling Master Volume**

• Move the **MASTER** fader to control the master volume.

### To Change the Master Fader Assignment

 You can switch the master fader assignment to the next or previous virtual main output by holding down the SHIFT and CTRL key while you press either the BANK ► key or the ■BANK key. While SHIFT and CTRL are held down, the BANK indicators show which virtual master fader is assigned.

### To Control Track Volume

• Move the track fader to control its volume.

 Hold SHIFT and press the track's SEL to set that track's level to unity.

### To Control Track Pan

- 1 Press the PAN key in the PAN/AUX key group
- 2 Move the track encoder to adjust the track's balance left or right.
- Hold CTRL and press SEL to set the track pan to center.

### To Flip Fader and Encoder Control

Press the **FLIP** Key. This toggles the flip on/off.

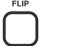

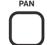

When FLIP is off:

- Faders control track levels.
- Encoder knobs control track pans.

When FLIP is on:

- Faders control track pans.
- Encoders control track levels.

When FLIP is on and an AUX 1-8 key is selected:

- Faders control aux send levels.
- Encoders control track levels.

### NOTE

FLIP does not flip how unity is set.

# **SONAR 2 (Windows): Aux Buses**

### **Aux Buses**

You can use the **AUX 1-8** keys on the FW-1884 to control aux send parameters on each track for up to 8 aux buses. Select the **AUX** key (**1-8**) and then follow the steps below.

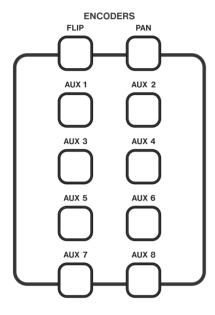

| To Contro | I Aliv C | and Lava  | lona   | Track |
|-----------|----------|-----------|--------|-------|
| io Coniro | I Allx S | 2NO 1 6V6 | ı on a | Irack |

• Move the encoder to change the send level.

Hold SHIFT down or turn the SHTL key on for finer resolution.

### To Enable/Disable Aux Send on a Track

1 Re-press and hold down the active AUX key.

2 Press the track **SOLO** key to enable or disable aux send on that track.

### To set Pre/Post for Aux Send on a Track

1 Re-press and hold down the active AUX key.

**2** Press the track **MUTE** key to toggle between Pre or Post.

### To Set Aux Send Pan on a Track

1 Re-press and hold down the active AUX key.

2 Turn the track's encoder to adjust the pan value. Hold down SHIFT or turn the SHTL key on for finer resolution.

### **Effects**

The FW-1884's EQ controls (**GAIN**, **FREQ**, **Q**, and all four band selection keys) control the parameters of SONAR's FxEQ plug-in for up to 8 bands. If you have more than one instance of the FxEQ patched into a track, the FW-1884 controls only the first instance.

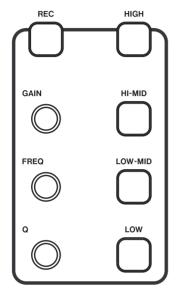

### To Configure the FxEQ

- 1 Patch the FxEQ into the desired track or bus. The Effect's property page appears.
- 2 Press one of the following keys to select one of the first four EQ bands:

HIGH HI-MID LO-MID LOW Pressing a band key twice accesses one of the top four EQ bands.

3 Use the GAIN, FREQ, and Q knobs to configure the selected band.

Hold SHIFT down or turn the SHTL key on for finer resolution.

### To Open the FxEQ Property Page

- 1 Use the CTRL and ◀NUDGE or NUDGE ► keys to make the Track Window foremost.
- 3 Press the ENTER/F7 key.

# **SONAR 2 (Windows): FW-1884 Control Listings**

### **FW-1884 Control Listings**

### **Modifier Keys**

There are five primary modifier keys on the FW-1884. They are used to provide additional functionality with the FW-1884 control surface keys and knobs. They are

also used to send virtual key modifiers to SONAR in order to access additional features which might normally require a keyboard.

| KEY   | ACTION                                                                 | NOTES                                                                                                    |
|-------|------------------------------------------------------------------------|----------------------------------------------------------------------------------------------------|
| SHIFT | Key & Control Modifier                                                 | SONAR virtual SHIFT Key                                                                                                    |
| CTRL  | Key & Control Modifier                                                 | SONAR virtual CTRL Key                                                                                                    |
| ALT   | (no surface modifications)                                             | SONAR virtual ALT key (for menu nav)<br>NOTE: the Windows ALT key is "sticky" and toggles the Menu bar when pressed.<br>Press ALT again or ESC/F10 to unselect the menu. |
| SET   | Transport CTRL Modifier                                                | Used when setting values (ie. markers, loops)                                                                                                    |
| WRT   | Arm tracks for automation recording Unarm all automation record tracks |                                                                                                    |

### **Surface Keys and Knobs**

The following table lists the keys and knobs on the FW-1884 and what they are used for. The normal mode of operation (no modifier keys) is indicated with a "-" in the Modifier column.

In some cases what has been silkscreened on the FW-1884 differs from the functionality in SONAR. For those controls the original silkscreened name appears in parenthesis. "1" indicates default mapping.

| KEY/KNOB               | MODIFIER    | ACTION                                                                         |
|------------------------|-------------|--------------------------------------------------------------------------------|
| FLIP                   | _           | Toggles Pan/Level mapping                                                      |
| PAN                    | _           | Encoder knob adjusts Tracks pan                                                |
| AUX 1–8                | -           | Encoder knob adjusts Tracks Aux send level                                     |
|                        | (held down) | Momentarily toggles strip controls:                                            |
|                        |             | Encoder knob – adjusts send pan                                                |
|                        |             | SOLO – toggles send enable                                                     |
|                        |             | MUTE – toggles pre/post                                                        |
| CONTROL PANEL          | _           | Opens the FW–1884 Control Panel                                                |
| SAVE/F1                | -           | Save current project <sup>1</sup>                                              |
| REDO/F2<br>(REVERT/F2) | _           | Redo last Undo <sup>1</sup>                                                    |
| ALL SAFE/F5            | _           | Disable Record on all channels <sup>1</sup>                                    |
| CLR SOLO/F4            | -           | Unsolo all tracks <sup>1</sup>                                                 |
| MARKER/F5              | -           | Drop Marker at current time <sup>1</sup> (Also dropped using SET and LOCATE>>) |
| LOOP/F6                | -           | Toggles Loop on/off <sup>1</sup>                                               |
|                        |             |                                                                                |

# SONAR 2 (Windows): FW-1884 Control Listings

| KEY/KNOB                                                      | MODIFIER | ACTION                              |
|---------------------------------------------------------------|----------|-------------------------------------|
| CUT                                                           | _        | Cut the current selection           |
| DELETE                                                        | _        | Delete current selection            |
| СОРУ                                                          | _        | Copy current selection              |
| PASTE                                                         | _        | Paste previously copied selection   |
| UNDO                                                          | _        | Undo most recent action(s)          |
| Encoder KNOB                                                  | _        | Adjust Track Pan and Sends          |
| SELECT                                                        | _        | Select track                        |
|                                                               | WRT      | Arm track for automation record     |
|                                                               | REC      | Arm track for record                |
|                                                               | SHIFT    | Force fader level to unity          |
|                                                               | CTRL     | Force pan to center or Aux to unity |
| SOLO                                                          | _        | Solo track                          |
|                                                               | SHIFT    |                                     |
|                                                               | AUX 1–8  | Toggle track Send enable            |
| MUTE                                                          | _        | Mute track                          |
|                                                               | CTRL     | Archive track (deep mute)           |
|                                                               | AUX 1–8  | Toggle track Send pre/post          |
| FADER                                                         | _        | Adjust Track levels                 |
| REWIND                                                        | _        | Jump to previous measure            |
|                                                               | SHIFT    | Go to start                         |
| F FWD                                                         | _        | Jump to next measure                |
|                                                               | SHIFT    | Go to end                           |
| STOP                                                          | _        | Stop Transport                      |
|                                                               | CTRL     | Reset SONAR                         |
| PLAY                                                          | _        | Play                                |
|                                                               | SHIFT    | Audio Engine On/Off                 |
| RECORD                                                        | _        | Record                              |
|                                                               | SHIFT    | Start automation record/write       |
|                                                               | CTRL     | Reject Loop Take                    |
| <locate< td=""><td>_</td><td>Go to Prev Marker</td></locate<> | _        | Go to Prev Marker                   |
|                                                               | SET      | View Markers                        |
| LOCATE>                                                       | _        | Go to Next Marker                   |
|                                                               | SET      | Set Marker                          |

# **SONAR 2 (Windows) : FW-1884 Control Listings**

| KEY/KNOB   | MODIFIER       | ACTION                                                              |
|------------|----------------|---------------------------------------------------------------------|
| IN         | _              | Go to Thru From                                                     |
|            | SET            | Set Thru From                                                       |
|            | SHIFT-SET      | Set Punch From                                                      |
|            | CTRL-SET       | Set Loop From                                                       |
|            | SHIFT-CTRL-SET | Set Punch to/from to Selection                                      |
| OUT        | _              | Go to Thru To                                                       |
|            | SET            | Set Thru To                                                         |
|            | SHIFT-SET      | Set Punch To                                                        |
|            | CTRL-SET       | Set Loop To                                                         |
|            | SHIFT-CTRL-SET | Set Loop to/from to Selection                                       |
| < BANK     | _              | L/R 8 tracks                                                        |
| BANK >     | SHIFT          | L/R 1 track                                                         |
|            | SHIFT-CTRL     | L/R 1 virtual master fader                                          |
| SHUTTLE    | -              | Toggles encoders and scrub wheel between coarse and fine resolution |
| DATA WHEEL | _              | Scrub at shuttle key rate                                           |
|            | SHIFT          | Scrub at finer rate                                                 |
| REC        | SELECT         | Arms selected track for record                                      |
|            | SHIFT          | Clear all records                                                   |
| READ       | -              | Toggle Read Automation                                              |
| WRT        | -              | Record Automation Modifier                                          |
| тсн        | _              | Snapshot                                                            |
| LATCH      | _              | Offset Mode                                                         |

<sup>&</sup>lt;sup>1</sup> using default function key mapping

# **SONAR 2 (Windows): FW-1884 Control Listings**

### **Virtual Keyboard Keys**

In addition to sending virtual key strokes to SONAR for **SHIFT**, **CTRL**, and **ALT** the FW-1884 also sends virtual key strokes for the cursor and **NUDGE** keys.

The cursor keys are just like a computer keyboard's arrow keys, so any action (modified or not) that works on the PC keyboard with SONAR will also work using the FW-1884 cursor keys and key modifiers. A few

examples:  $CTRL + \triangle/V$  keys zoom the track display vertically,  $CTRL + \checkmark/V$  keys will zoom the track timeline horizontally, and  $ALT + \triangle/V$  will zoom the track waveform vertically.

The **◀NUDGE** and **NUDGE** keys are equivalent to a computer keyboard's **SHIFT-Tab** and **Tab**, and are useful for navigating in dialog boxes and among windows.

| KEY           | MODIFIER   | Default ACTION                    |
|---------------|------------|-----------------------------------|
| Cursor Keys   | -          | Same as SONAR keyboard arrows     |
|               | CTRL       | Same as SONAR's CTRL-ARROWS       |
|               | SHIFT      | Same as SONAR's SHIFT-ARROW       |
|               | CTRL-SHIFT | Same as SONAR's CTRL-SHIFT-ARROWs |
| <b>◀NUDGE</b> | -          | Dialog Navigation Prev/Next       |
| NUDGE▶        | CTRL       | Window Navigation Prev/Next       |

### **Re-Configurable Function Keys**

The following keys can be reconfigured using the FW-1884 Property Page. Each key has three possible shortcuts which can be assigned to it. One for normal key presses, one for SHIFT-key presses, and one for CTRL-key presses.

Some of the function mapping has been configured by default. All of these mappings can be customized for your specific preferences and setup, collections of them may also be named and saved for later recall.

| FUNCTION KEY | MODIFIER | DEFAULT ACTION |
|--------------|----------|----------------|
| SAVE/F1      | _        | Save           |
|              | SHIFT    | Save As        |
|              | CTRL     | Print          |
| REVERT/F2    | _        | Redo           |
|              | SHIFT    | Select All     |
|              | CTRL     | Select None    |
| ALL SAFE/F3  | _        | All Safe       |
|              | SHIFT    |                |
|              | CTRL     |                |
| CLR SOLO/F4  | _        | Clear Solos    |
|              | SHIFT    | Clear Mutes    |
|              | CTRL     | Clear Solos    |
| MARKER/F5    | _        | Insert Marker  |
|              | SHIFT    |                |
|              | CTRL     |                |

# **SONAR 2 (Windows) : FW-1884 Control Listings**

| FUNCTION KEY | MODIFIER | DEFAULT ACTION |
|--------------|----------|----------------|
| LOOP/F6      | _        | Loop Toggle    |
|              | SHIFT    |                |
|              | CTRL     |                |
| F7           | -        | Enter Key      |
|              | SHIFT    |                |
|              | CTRL     |                |
| F8           | -        | Space Key      |
|              | SHIFT    |                |
|              | CTRL     |                |
| F9           | _        | Cancel Key     |
|              | SHIFT    |                |
|              | CTRL     |                |
| F10          | _        | Escape Key     |
|              | SHIFT    |                |
|              | CTRL     |                |
| Footswitch   | _        | Record         |
|              | SHIFT    |                |
|              | CTRL     |                |

# TASCAM TEAC Professional Division FW-1884

| 5082 www.tascam.com                                                                                                    | TEAC CORPORATION Phone: +81-422-52-5082 3-7-3, Nakacho, Musashino-shi, Tokyo 180-8550, Japan |  |
|----------------------------------------------------------------------------------------------------|----------------------------------------------------------------------------------------------|--|
| INC. 0303 www.tascam.com                                                                                                    | TEAC AMERICA, INC. Phone: +1-323-726-0303 7733 Telegraph Road, Montebello, California 90640  |  |
|                                                                                                    | TEAC CANADA LTD.<br>Phone: +1905-890-8008 Facsimile<br>5939 Wallace Street, Mississauga,     |  |
|                                                                                                    | TEAC MEXICO, S.A. De C.V<br>Phone: +52-555-581-5500<br>Campesinos No. 184, Colonia Gran      |  |
|                                                                                                    | TEAC UK LIMITED Phone: +44-1923-438880 5 Marlin House, Croxley Business                      |  |
| = :: = ···········                                                                                                    | TEAC DEUTSCHLAND GmbH<br>Phone: +49-611-71580<br>Bahnstrasse 12, 65205 Wiesbader             |  |
|                                                                                                    | TEAC FRANCE S. A.<br>Phone: +33-1-42-37-01-02<br>17 Rue Alexis-de-Tocqueville, CE (          |  |
| A PTY.,LTD. A.B.N. 80 005 408 462<br>2400 Facsimile: +61-3-9672-2249 www.tascam.com.au<br>Port Melbourne, Victoria 3000, Australia | Phone: +61-3-9672-2400 Facsimile                                                             |  |
|                                                                                                    | TEAC ITALIANA S.p.A.<br>Phone: +39-02-66010500<br>Via C. Cantù 11, 20092 Cinisello B         |  |